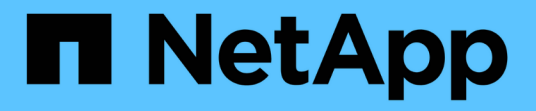

## 组的问题描述 窗口和对话框 Active IQ Unified Manager 9.7

NetApp April 17, 2024

This PDF was generated from https://docs.netapp.com/zh-cn/active-iq-unified-manager-97/onlinehelp/reference-management-groups-page.html on April 17, 2024. Always check docs.netapp.com for the latest.

# 目录

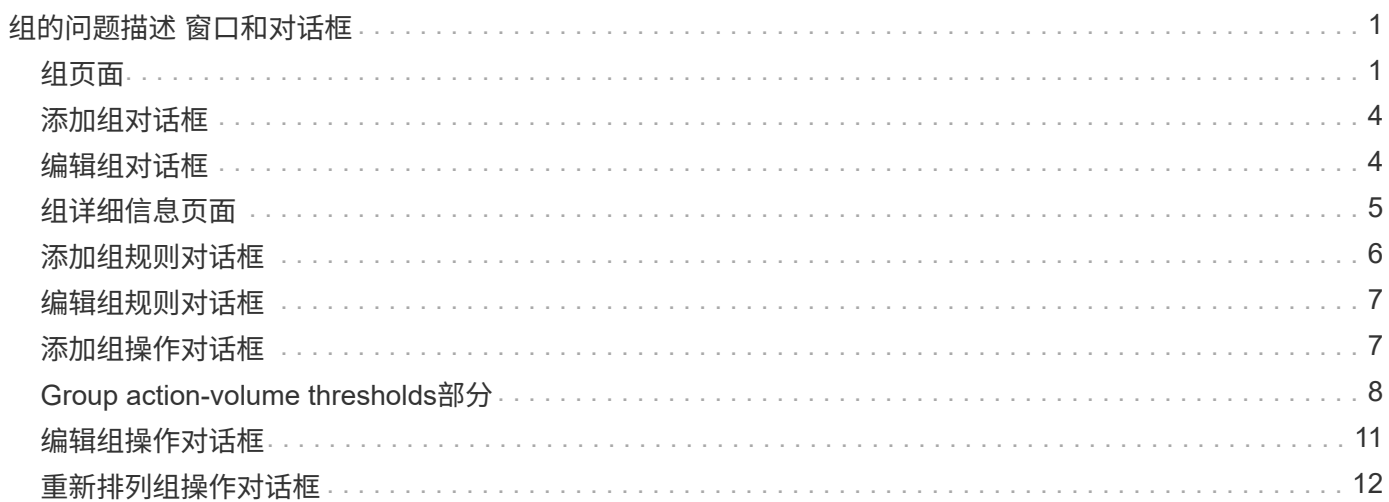

# <span id="page-2-0"></span>组的问题描述 窗口和对话框

您可以使用组页面查看和管理所有组。您还可以从组规则选项卡和组操作选项卡为存储对 象配置组规则和操作。

### <span id="page-2-1"></span>组页面

通过组页面、您可以在Unified Manager中创建组、以便轻松管理存储对象。组是存储对 象(集群、卷和SVM)的动态集合、由您为组创建的组规则定义。

组页面包含用于添加、删除或编辑组、组规则和组操作的选项卡。以操作员身份登录时、您将只对页面具有读取 访问权限。以存储管理员或应用程序管理员身份登录时、您可以访问每个选项卡中的添加、编辑或删除按钮。

#### 组选项卡

组选项卡将显示您创建的组的名称和问题描述。您可以执行添加、编辑或删除组等任务。此选项卡还会显示与组 关联的组规则和组操作的数量、组中的集群、SVM和卷的数量。

#### 命令按钮

• \* 添加 \* 。

显示添加组对话框、在此可以添加组并为组提供名称和问题描述。

您也可以稍后将组规则应用于组以包括存储对象。

• \* 编辑 \* 。

显示编辑组对话框、在此可以编辑选定组的名称和问题描述。

• \* 删除 \*

删除选定组。

#### 列表视图

列表视图以表格形式显示您在Unified Manager中创建的组。您可以使用列筛选器自定义显示的数据。默认情况 下、此列表按组名称排序。

• \* 名称 \*

显示组的名称。

• \* 问题描述 \*

显示组的问题描述。

• 关联规则

显示添加到组的规则数。

• 关联操作

显示添加到组的组操作数。

• 适用集群

显示组中包含的集群数量。

• 适用的**SVM**

显示组中包含的SVM数量。

• 适用卷

显示组中包含的卷数。

#### 组规则选项卡

"组规则"选项卡显示您为包含存储对象的组创建的组规则。您可以执行添加、编辑或删除组规则等任务。此选项 卡还会显示为其创建组规则的组名称以及应用此规则的存储对象。您还可以查看满足组规则的存储对象的数量。

#### 命令按钮

• \* 添加 \* 。

显示添加组规则对话框、在此可以为存储对象创建组规则。

• \* 编辑 \* 。

显示编辑组规则对话框、在此可以重新配置先前配置的组规则。

• \* 删除 \*

删除选定的组规则。

#### 列表视图

列表视图以表格形式显示您为特定存储对象(集群、卷或SVM)创建的组规则以及满足定义的组规则的存储对象计 数。

• \* 名称 \*

显示规则的名称。

• 关联组

显示为其定义组规则的组的名称。

• 目标对象类型

显示应用组规则的存储对象的类型。

• 适用对象

显示根据组规则包含在组中的存储对象的计数。

#### 组操作选项卡

组操作选项卡显示您为组定义的组操作的名称和类型。您可以执行添加、编辑、删除或重新排列组操作等任务。 此选项卡还会显示应用组操作的组的名称。

#### 命令按钮

• \* 添加 \* 。

显示添加操作对话框、在此可以为一组存储对象创建组操作。例如、您可以设置组中存储对象的阈值级别。

• \* 编辑 \* 。

显示编辑操作对话框、在此可以重新配置先前配置的组操作。

• \* 删除 \*

删除选定的组操作。

• 重新排序

显示重新排列组操作对话框以重新排列组操作的顺序。

#### 列表视图

列表视图以表格形式显示您在Unified Manager服务器中为组创建的组操作。您可以使用列筛选器自定义显示的 数据。

• 排名

显示要应用于组中存储对象的组操作的顺序。

• \* 名称 \*

显示组操作的名称。

• 关联组

显示为其定义组操作的组的名称。

• 操作类型

显示可以对组中的存储对象执行的组操作的类型。

不能为一个组创建多个具有相同操作类型的组操作。例如、您可以创建一个组操作来为组设置卷阈值。但

是、您不能为同一组创建另一个组操作来更改卷阈值。

• \* 问题描述 \*

显示组操作的问题描述。

### <span id="page-5-0"></span>添加组对话框

通过添加组对话框、您可以创建组、以便根据组规则包含集群、卷和SVM。

您必须具有应用程序管理员或存储管理员角色。

• \* 名称 \*

指定组的名称。您必须为组输入一个唯一名称。

• \* 问题描述 \*

指定组的有意义的问题描述。

#### 命令按钮

使用命令按钮可以添加或取消创建新组。

• \* 添加 \* 。

创建新组。

• \* 取消 \*

关闭添加组对话框、而不保存所做的更改。

### <span id="page-5-1"></span>编辑组对话框

通过编辑组对话框、您可以更改组的名称和问题描述。

您必须具有应用程序管理员或存储管理员角色。

• \* 组名称 \*

显示组的名称。更改组名称时、不能使用现有组名称。

• \* 问题描述 \*

提供有意义的组问题描述。如果要更改组的当前问题描述 、可以编辑此字段。

### 命令按钮

使用命令按钮可以保存或取消对组所做的更改。

• \* 保存 \*

保存所做的更改并关闭对话框。

• \* 取消 \*

关闭编辑组对话框而不保存所做的更改。

### <span id="page-6-0"></span>组详细信息页面

在组详细信息页面中、您可以查看选定组的详细信息。您还可以查看追加信息 、例如与选 定组关联的组规则和组操作。

命令按钮

• 查看组

用于导航到组页面。

• \* 操作 \*

用于根据您的角色编辑或删除组。您必须具有应用程序管理员或存储管理员角色。

• 管理组规则

用于导航到"组规则"页面、其中显示了此组的规则。

• 管理组操作

用于导航到组操作页面、其中显示了此组的操作。

摘要区域

您可以查看以下组详细信息:

• \* 问题描述 \*

显示为组提供的问题描述。

• 创建者

显示创建组的用户的名称。

• 创建日期

显示创建组的日期。

• 关联规则

以表格形式显示为组创建的所有组规则。您可以查看每个组规则的详细信息、例如规则名称、关联对象类型 以及关联对象类型的存储对象计数。

• 关联操作

以表格形式显示为组配置的所有组操作。您可以查看每个组操作的详细信息、例如排名、名称、操作类型和 问题描述。

### <span id="page-7-0"></span>添加组规则对话框

通过添加组规则对话框、您可以在Unified Manager中创建组规则、以便对存储对象进行动 态分组。您可以稍后为组配置和应用组操作。

您必须具有应用程序管理员或存储管理员角色。

• \* 名称 \*

指定组规则的名称。

• 目标对象类型

指定要包含在组中的存储对象的类型。

• \* 组 \*

指定为其创建组规则的组的名称。

• 条件

指定确定哪些存储对象可包括在组中的条件。

• 条件组

指定为在组中包含存储对象而定义了一个或多个条件的条件组。

### 命令按钮

• 保存并添加

添加组规则、并允许您在不关闭对话框的情况下添加另一个组规则。

• \* 添加 \* 。

添加组规则并关闭添加组规则对话框。

• \* 取消 \*

取消所做的更改并关闭添加组规则对话框。

• 添加条件

添加用于定义组规则的条件。

• 添加条件组

添加条件组以定义组规则的条件。

## <span id="page-8-0"></span>编辑组规则对话框

您可以编辑创建的组规则、以便在组中包含最大数量的存储对象。

您必须具有应用程序管理员或存储管理员角色。

• 规则名称

显示规则的名称。

• 目标对象类型

显示要添加到选定组的存储对象。您不能更改对象类型。

• 关联组

显示关联的组。您可以为组规则选择其他组。

• 条件

显示选定组的条件列表。您可以编辑条件。存储对象将根据所做的更改被删除或添加到选定组中。

### 命令按钮

• \* 保存 \*

保存所做的更改并关闭对话框。

• \* 取消 \*

关闭编辑组规则对话框、而不保存所做的更改。

### <span id="page-8-1"></span>添加组操作对话框

通过添加组操作对话框、您可以配置可应用于选定组的存储对象的组操作。

您必须具有应用程序管理员或存储管理员角色。

• \* 名称 \*

指定操作的名称。

• \* 问题描述 \*

指定操作的问题描述。

• \* 组 \*

指定为其配置操作的组。

• 操作类型

指定配置的操作类型。根据选定的操作类型、添加组操作对话框将展开、您可以通过提供所需值来配置组操 作。

Unified Manager当前仅支持卷阈值操作类型。

命令按钮

• \* 添加 \* 。

添加新操作并关闭对话框。

• \* 取消 \*

关闭添加组操作对话框而不保存所做的更改。

### <span id="page-9-0"></span>**Group action-volume thresholds**部分

通过group action-volume thresholds部分、您可以为卷配置组级别运行状况阈值。这些阈 值将应用于组中的所有卷。在组级别配置卷运行状况阈值时、全局运行状况阈值不受影 响。

您可以为以下项配置卷运行状况阈值以配置组操作:

- Capacity
- 增长
- qtree配额
- Snapshot 副本
- 索引节点

如果没有为其中任何类别配置卷运行状况阈值、则会使用全局默认值。您可以为以下项设置运行状况阈值:

- Capacity
- 增长
- qtree配额
- Snapshot 副本
- 索引节点

### 容量部分

您可以为以下卷容量运行状况阈值设置条件:

• 空间接近全满

指定将卷视为接近全满时的百分比:

◦ 默认值:80%

要使管理服务器生成事件、此阈值必须低于"卷全满"阈值。

- 生成的事件:卷接近全满
- 事件严重性:警告
- 空间已满

指定将卷视为全满时的百分比:

- 默认值:90%
- 生成的事件:卷已满
- 事件严重性:错误
- 过量提交

指定将卷视为过量使用时的百分比:

- 默认值:100%
- 生成的事件:卷已过量提交
- 事件严重性:错误

增长部分

您可以为卷增长设置以下运行状况阈值条件:

• 增长率

指定在系统生成卷增长率异常事件之前将卷的增长率视为正常的百分比:

- 默认值:1%
- 生成的事件:卷增长率异常
- 事件严重性:警告
- 增长率敏感度

指定应用于卷增长率标准偏差的因子。如果增长率超过因子标准偏差、则会生成"卷增长率异常"事件。 增长率敏感度值越低、表示聚合对增长率的变化非常敏感。增长率敏感度的范围为1到5。

◦ 默认值:2

### **qtree**配额部分

您可以为卷配额设置以下运行状况阈值条件:

• 接近过量提交

指定根据qtree配额将卷视为接近过量使用时的百分比:

- 默认值:95%
- 生成的事件:卷qtree配额接近过量提交
- 事件严重性:警告
- 过量提交

指定根据qtree配额将卷视为过量使用时的百分比:

- 默认值:100%
- 生成的事件:卷qtree配额已过量提交
- 事件严重性:错误

### **Snapshot**副本部分

您可以为卷中的Snapshot副本设置以下运行状况阈值条件:

• \* Snapshot预留已满\*

指定将为Snapshot副本预留的空间视为已满时的百分比:

- 默认值:90%
- 生成的事件:卷Snapshot预留已满
- 事件严重性:错误
- 达到全满前的天数

指定为Snapshot副本预留的空间达到容量全满前的剩余天数:

- 默认值:7
- 生成的事件:卷Snapshot预留达到全满前的天数
- 事件严重性:错误
- 计数

指定卷上被视为过多的Snapshot副本的数量:

- 默认值:250
- 生成的事件:Snapshot副本太多
- 事件严重性:错误

### 索引节点部分

您可以为索引节点设置以下运行状况阈值条件:

• 接近全满

指定将卷视为已占用其大部分索引节点的百分比:

- 默认值:80%
- 生成的事件:索引节点接近全满
- 事件严重性:警告
- 全满

指定将卷视为已使用其所有索引节点时的百分比:

- 默认值:90%
- 生成的事件:索引节点已满
- 事件严重性:错误

## <span id="page-12-0"></span>编辑组操作对话框

您可以使用编辑组操作对话框编辑为组创建的组操作。

您必须具有应用程序管理员或存储管理员角色。

• 操作名称

显示组操作的名称。

• \* 问题描述 \*

显示组操作的问题描述。

• \* 组 \*

显示选定组的名称。

• 操作类型

显示组操作的类型。您不能更改操作类型。但是、您可以修改用于配置组操作的参数。

命令按钮

• \* 保存 \*

保存对组操作所做的更改。

• \* 取消 \*

# <span id="page-13-0"></span>重新排列组操作对话框

您可以使用重新排列组操作对话框更改一个或多个组操作的排名。组操作在网格中的位置 决定了组操作的排名。

您必须具有应用程序管理员或存储管理员角色。

• 排名

指定对组中的存储对象应用组操作的顺序。

• \* 名称 \*

指定组操作的名称。

• 操作类型

指定可以对组中的存储对象执行的操作类型。

• 关联组

指定为其定义组操作的组的名称。

#### 版权信息

版权所有 © 2024 NetApp, Inc.。保留所有权利。中国印刷。未经版权所有者事先书面许可,本文档中受版权保 护的任何部分不得以任何形式或通过任何手段(图片、电子或机械方式,包括影印、录音、录像或存储在电子检 索系统中)进行复制。

从受版权保护的 NetApp 资料派生的软件受以下许可和免责声明的约束:

本软件由 NetApp 按"原样"提供,不含任何明示或暗示担保,包括但不限于适销性以及针对特定用途的适用性的 隐含担保,特此声明不承担任何责任。在任何情况下,对于因使用本软件而以任何方式造成的任何直接性、间接 性、偶然性、特殊性、惩罚性或后果性损失(包括但不限于购买替代商品或服务;使用、数据或利润方面的损失 ;或者业务中断),无论原因如何以及基于何种责任理论,无论出于合同、严格责任或侵权行为(包括疏忽或其 他行为),NetApp 均不承担责任,即使已被告知存在上述损失的可能性。

NetApp 保留在不另行通知的情况下随时对本文档所述的任何产品进行更改的权利。除非 NetApp 以书面形式明 确同意,否则 NetApp 不承担因使用本文档所述产品而产生的任何责任或义务。使用或购买本产品不表示获得 NetApp 的任何专利权、商标权或任何其他知识产权许可。

本手册中描述的产品可能受一项或多项美国专利、外国专利或正在申请的专利的保护。

有限权利说明:政府使用、复制或公开本文档受 DFARS 252.227-7013 (2014 年 2 月)和 FAR 52.227-19 (2007 年 12 月)中"技术数据权利 — 非商用"条款第 (b)(3) 条规定的限制条件的约束。

本文档中所含数据与商业产品和/或商业服务(定义见 FAR 2.101)相关,属于 NetApp, Inc. 的专有信息。根据 本协议提供的所有 NetApp 技术数据和计算机软件具有商业性质,并完全由私人出资开发。 美国政府对这些数 据的使用权具有非排他性、全球性、受限且不可撤销的许可,该许可既不可转让,也不可再许可,但仅限在与交 付数据所依据的美国政府合同有关且受合同支持的情况下使用。除本文档规定的情形外,未经 NetApp, Inc. 事先 书面批准,不得使用、披露、复制、修改、操作或显示这些数据。美国政府对国防部的授权仅限于 DFARS 的第 252.227-7015(b)(2014 年 2 月)条款中明确的权利。

商标信息

NetApp、NetApp 标识和 <http://www.netapp.com/TM> 上所列的商标是 NetApp, Inc. 的商标。其他公司和产品名 称可能是其各自所有者的商标。